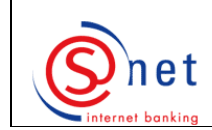

## **Next S-net authentications by LuxTrust**

.uxtru

## **Steps to be followed :**

- 1. Please go to the website https://bcee.snet.lu/ and select, under **'LuxTrust Login'**, the desired language, by clicking on the according **banner**.
- 2. Please **choose** the **LuxTrust product** by which you want to make your S-net authentication. Please then click on **'OK'**.
- 3. Please enter the **'User ID'** (such as displayed in the scratch box of the 'LuxTrust Codes' letter; please use lower case/capital letters such as required) and the **'Password'** (please be aware that this password is case sensitive) of your Sigining Server (whether token or SMS) into the pop-up window. Please then click on **'OK'**.
- 4. Please enter your **'One time password (OTP)'** (whether displayed on the screen of your token by pressing the button of your token or sent by SMS on your mobile phone). Please be aware that the password sent by SMS is case sensitive. Please then click on **'OK'**.
- 5. Please enter your S-net **'Password'** (you will notice that the identification number is already indicated by default).
- 6. Please then click on **'Logon'**.

## **SUPPORT AND ASSISTANCE**

If you still need assistance after reading all of the provided help documentation, please contact our Helpdesk e-Banking at 4015 6015 between 8:00 and 18:00 from Monday to Friday.